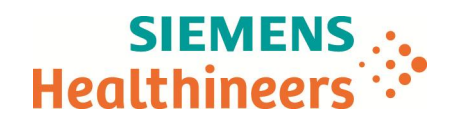

A l'attention du Directeur de l'Etablissement, du correspondant local de matériovigilance

**HC WEA FRA SV CS SO TSC RO&MI&CT** 

**N/réf**. **MI518/17/S**

Date

\_

Lettre recommandée avec AR n°

## **IMPORTANT : Lettre de sécurité MI518/17/S**

Informations relatives au Biograph Horizon – Erreur de normalisation TEP dans le logiciel TEP syngo VJ20

Nom Didier FAVERDIN DISCOTTED Siemens Healthcare S.A.S, HC WEA FRA SV CS SO TSC RO&MI&CT,<br>Siemens Hotel Charles Hotel Control and the WEA FRA SV CS SO TSC RO&MI&CT 40, avenue des Fruitiers, SISLEY, 93200 Saint-Denis

N° Installation : Système concerné : Biograph Horizon Lettre et action corrective : MI518/17/S

Cher Client, Chère Cliente

Cette lettre a pour objet de vous informer de l'existence d'un problème pouvant avoir un impact potentiel sur la qualité de l'image TEP et sur la quantification. Ce problème ne survient que sur les TEP/TDM Biograph Horizon fonctionnant avec le logiciel version syngo VJ20A.

## **Quand ce dysfonctionnement se produit-il et quels sont les risques potentiels ?**

Siemens Healthineers s'est récemment rendu compte de l'existence d'un problème avec le logiciel de contrôle qualité TEP qui génère une erreur dans le fichier de normalisation TEP. En conséquence, il est possible que ce problème ait un impact visuel et quantitatif minimum sur les images TEP acquises et reconstruites avec le logiciel de TEP syngo VJ20A. Il s'avère, sur la base des tests internes et des mesures effectués que l'impact global sur les images TEP est, dans le pire des cas, minime.

Dans les images du fantôme uniforme Ge68 ci-dessous, la Figure 1 permet de visualiser l'effet subtil du problème sur le logiciel TEP syngo VJ20A et la Figure 2 présente les mêmes données reconstruites avec la solution mise en œuvre avec la version syngo VJ20B. L'emplacement exact de l'erreur variera en fonction du positionnement du fantôme de contrôle qualité TEP lorsque le contrôle qualité TEP est acquis.

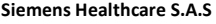

**40, avenue des Fruitiers** SISLEY 93200 Saint-Denis France

Tel.: +33 1 8557 0000 healthcare.siemens.fr

Société par Actions Simplifiée au capital de 30 499 250,00 euros Siège social : 40, avenue des Fruitiers – 93527 Saint-Denis Cedex SIREN : 810 794 800 - Ident. T.V.A FR93 810 794 800 ; R.C.S. Bobigny B 810 794 800 - APE : 4618Z IBAN : FR76 3000 4008 2800 0123 34178 876 - BIC : BNPAFRPPPAC

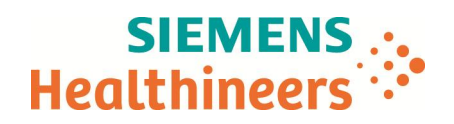

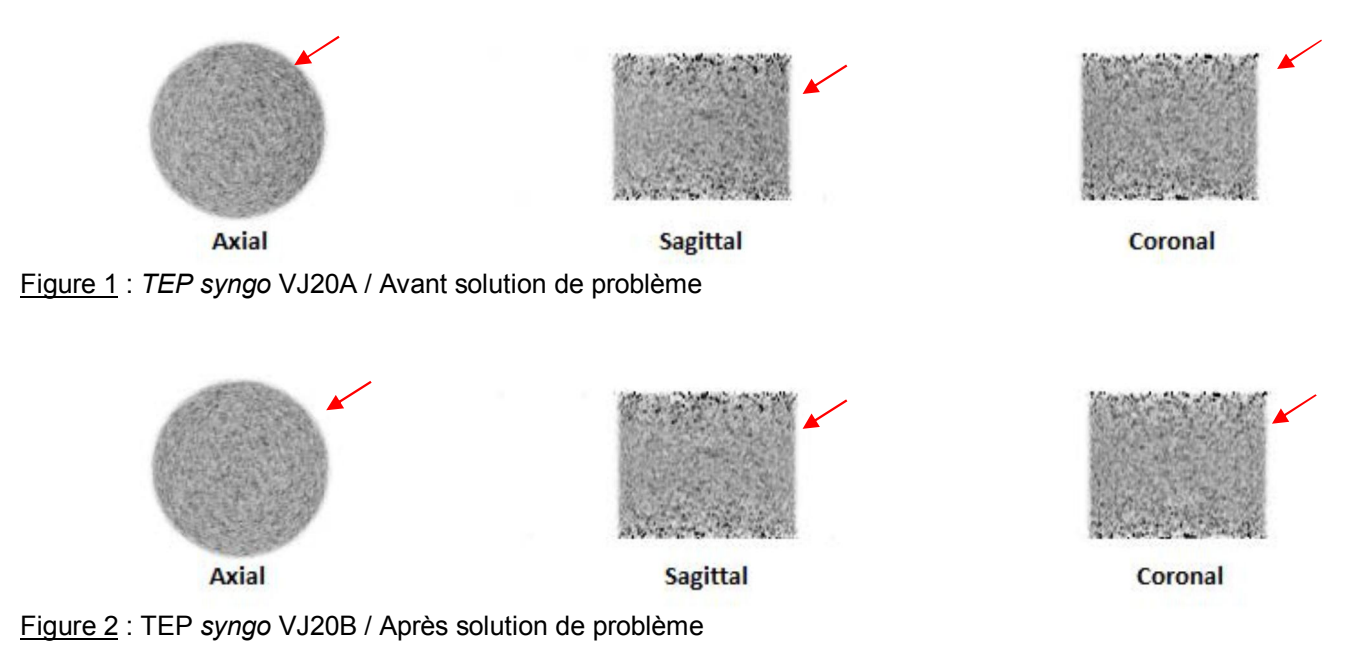

## **Comment éviter le risque potentiel associé à ce problème ?**

\_

S'assurer du positionnement approprié du fantôme de CQ TEP lorsque la procédure de contrôle qualité TEP est effectuée. Veuillez suivre la section 6.3.1 dans votre Manuel d'utilisation Biograph Horizon pour l'examen et l'acquisition. Les clients doivent être attentifs lors de l'analyse des modifications avant et après traitement des mesures de quantification dans SUVmax (cas du FDG en oncologie) et SUVR (cas de l'imagerie TEP amyloïde ou tau) lorsque les reconstructions TEP syngo VJ20A ont été utilisées.

## **Quelle mesure a été prise par le fabricant pour traiter le problème ?**

En recourant à l'action corrective MI518/17/S, le logiciel sur votre système va recevoir la mise à jour TEP version syngo VJ20B afin de corriger ce problème. Votre responsable de site Siemens Healthineers vous contactera très prochainement afin de programmer cette mise à jour.

Au cas où vous auriez des inquiétudes relatives aux données ayant préalablement été acquises et reconstruites avant la correction de ce problème, les données peuvent être reconstruites avec un nouveau fichier de normalisation, en utilisant la procédure suivante :

**Étape 1** : Exportez hors ligne les deux fichiers de normalisation (le fichier de norm. à copier et le fichier de norm. à remplacer). Sélectionnez le fichier de normalisation au niveau de "l'Élément associé" des séries de données brutes TEP et choisissez la commande Transférer > Exporter vers Hors ligne. Sélectionnez le répertoire souhaité et cliquez sur OK.

**Étape 2** : Copiez le fichier de normalisation souhaité pour utiliser la reconstruction TEP. Au niveau de "l'Élément associé" des séries de données brutes TEP, sélectionnez le fichier de normalisation puis choisissez Éditer > Copier fichier de norm.

**Étape 3** : Collez le fichier de normalisation copié dans l'étude. Sélectionnez les séries "Données brutes TEP" puis choisissez Éditer > Coller fichier de norm.

*Remarque : l'option "Coller fichier de norm." est uniquement disponible au niveau des séries des données brutes TEP. Si l'utilisateur sélectionne le niveau "Élément associé", l'option "Coller fichier de norm." n'est pas disponible.*

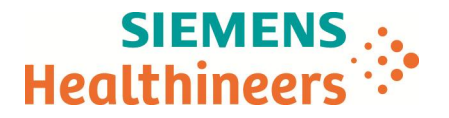

**Étape 4** : L'utilisateur est informé via un message d'avertissement que tous les liens vers le fichier de normalisation au sein de l'étude seront rompus et l'utilisateur devra cliquer sur "OK" pour continuer.

**Étape 5** : Si la fonction Coller a réussi, l'utilisateur est informé de la réussite de l'action et se voit donner l'option de "Poursuivre la copie du fichier de norm. sur le presse-papier". Cette fonctionnalité permet à l'utilisateur de coller ce fichier de normalisation particulier vers de multiples études sans avoir à répéter la fonction "Copier le fichier de norm.".

**Étape 6** : Reconstruisez les données TEP

**Étape 7** : (En option) Pour restaurer le fichier de normalisation original dans l'étude, supprimez le fichier de normalisation existant au niveau de "l'élément associé", puis réimportez le fichier de normalisation original qui a été exporté hors ligne à l'étape 1 en utilisant l'option "Transférer >Importer depuis hors ligne".

\_ Nous vous invitons à insérer cette lettre de sécurité, dans le manuel de l'utilisateur du *Biograph Horizon pour examen et acquisition* et à diffuser cette information à tous les opérateurs du système Biograph Horizon.

Si vous ne possédez plus l'équipement concerné, nous vous demandons de bien vouloir transmettre ce courrier au nouveau propriétaire de l'équipement et d'informer Siemens Healthineers de ce changement de propriété.

L'Agence Nationale de Sécurité du Médicament et des produits de santé a été informée de cette communication.

Pour toute question relative à ce courrier, vous pouvez également contacter le centre de support client Siemens Healthcare SAS France au 0 820 80 75 69 et indiquer votre n° d'installation.

Veuillez agréer, Cher Client, Chère Cliente, nos respectueuses salutations.

Signé **Signé** Signé et al. A l'altres de la seule de la seule de la seule de Signé de la seule de la seule de la

**Didier FAVERDIN Fanny HACHE** Responsable d'Activité Médecine Nucléaire **Responsable Affaires Réglementaires**